# Delivery Instructions Overview Webinar

Start Time: 11:00 AM ET

**United States Postal Service** 

Sherri D. Evans
Manager, Shipping Development
Shipping Products and Services

To listen to the recording of this presentation: Click here

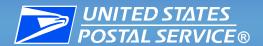

#### **Delivery Instructions Overview**

Delivery Instructions allows the recipient of a package through usps.com to electronically authorize USPS to leave a package:

- at a specific location
- leave with neighbor
- hold at Post Office
- reroute their package to a new domestic destination

Beginning May 31, customers will also be able to:

- upgrade their service to Priority Mail or Priority Mail Express
- add Extra Services including domestic Insurance

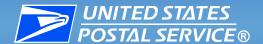

### **Service Availability**

This service is offered for all domestic packages that:

- have an Intelligent Mail package barcode (IMpb).
- do not require a signature.
- are insured for less than \$500.
- not available for International shipments.

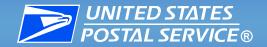

# **USPS.com**

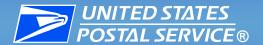

## 1. Users go to usps.com.

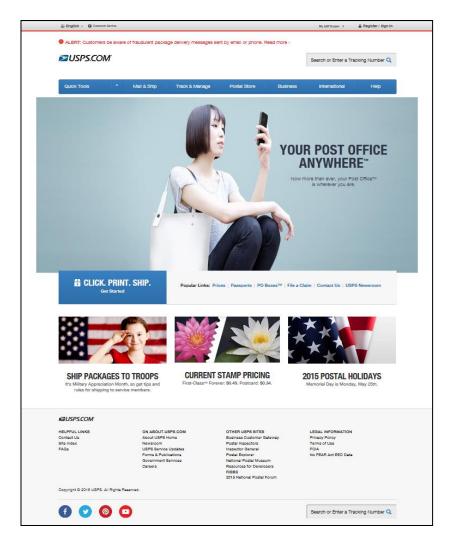

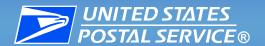

2. Under the Quick Tools tab, select "Tracking".

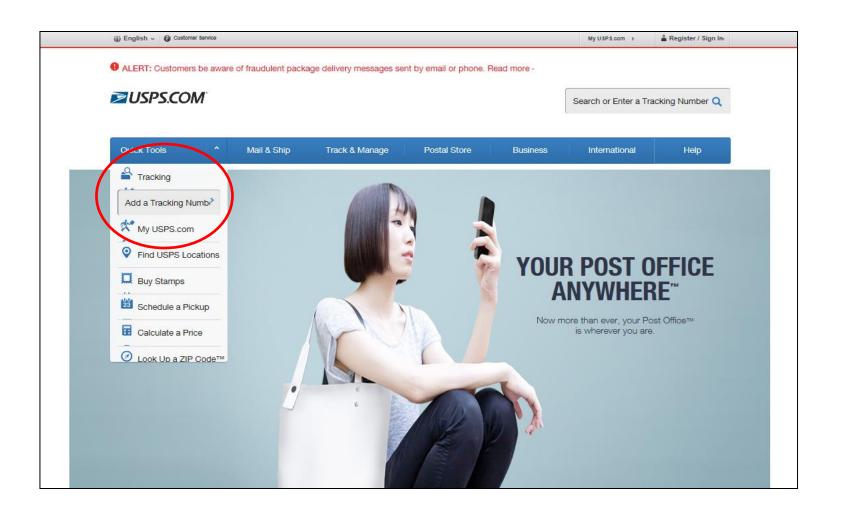

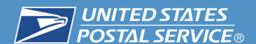

# **Entry Point for USPS Tracking Number**

3. User enters tracking number of the package and clicks "Find".

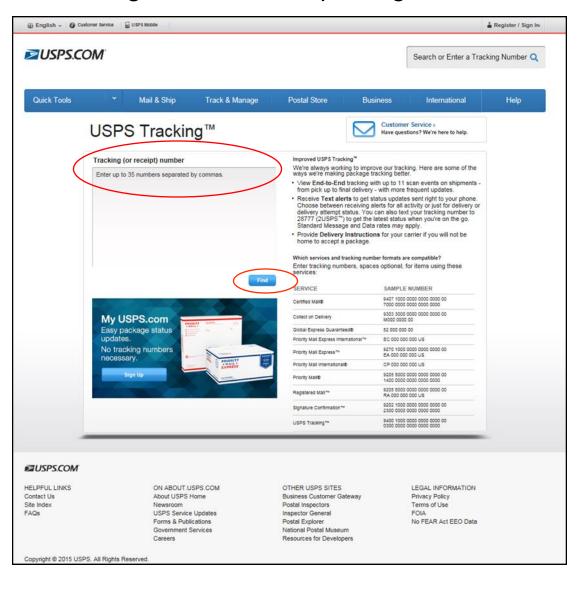

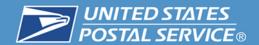

# Making Your Delivery Instructions Request

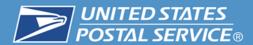

1. Delivery Instructions appears as an "Available Action". Click on "Delivery Instructions".

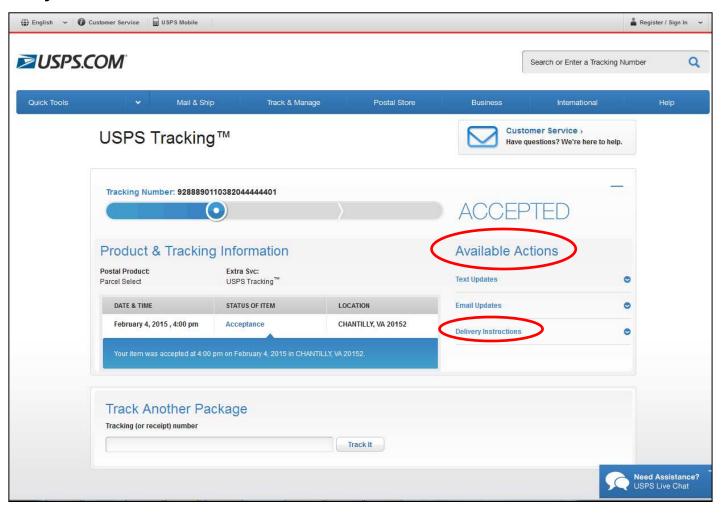

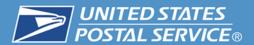

2. When Delivery Instructions is selected User must "sign in".

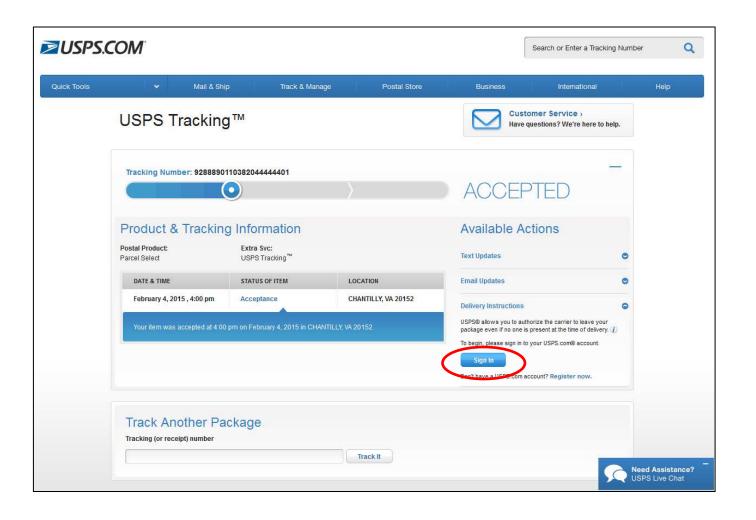

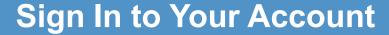

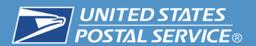

3. User will enter their User Name and Password then click "Sign In".

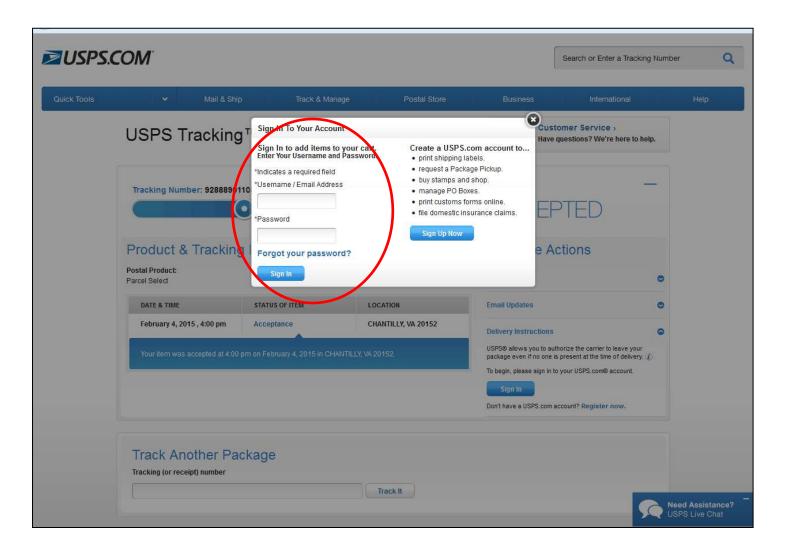

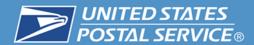

4. User must read and agree to the Terms and Conditions and click "Continue".

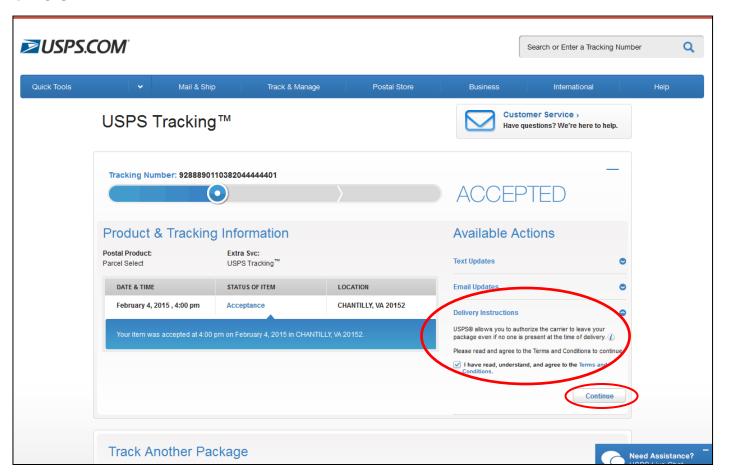

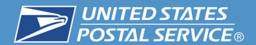

5. Logged in users address is pre-populated. Click continue to select a leave at location.

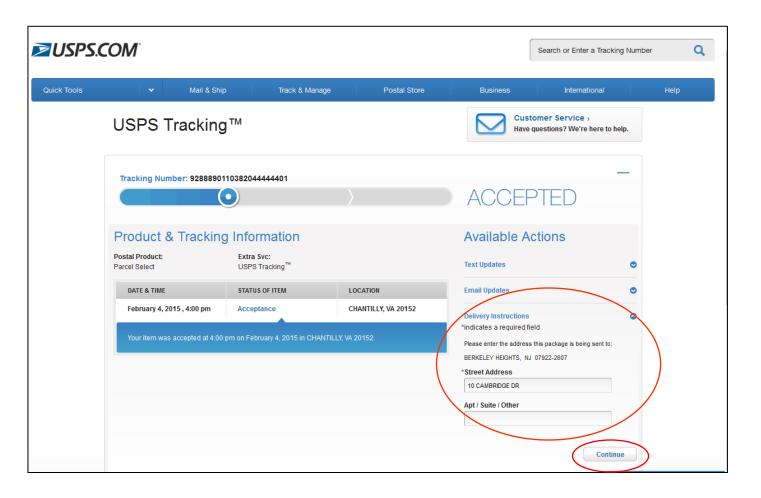

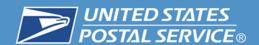

# **Delivery Options**

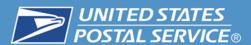

## **Delivery Instructions Selections**

1. User selects their "Delivery Instructions" option from the selections.

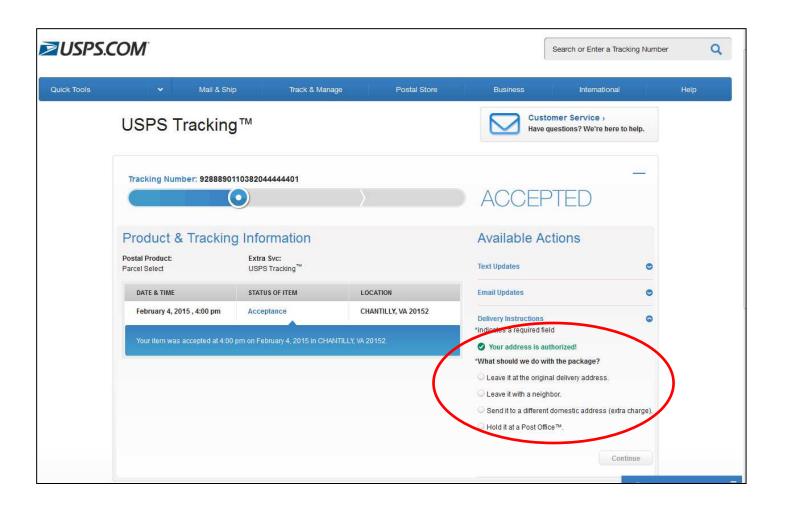

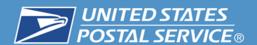

2. Select the desired leave at location or enter the neighbors address and click "Continue".

| *V | Vhere?                                   |     |
|----|------------------------------------------|-----|
|    | Select                                   |     |
|    | Front Door                               |     |
| 3  | Back Door                                |     |
| e: | Side Door                                |     |
| 2  | In/At Mailbox                            |     |
| eı | On the porch                             | Ð). |
| 0  | Other (additional instructions required) |     |
| Но | Garage                                   |     |

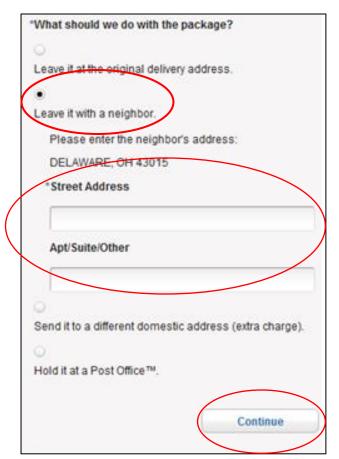

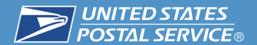

3. User selects "Hold it at a Post Office". Enter ZIP Code and click "Search". Verify location and click "Continue".

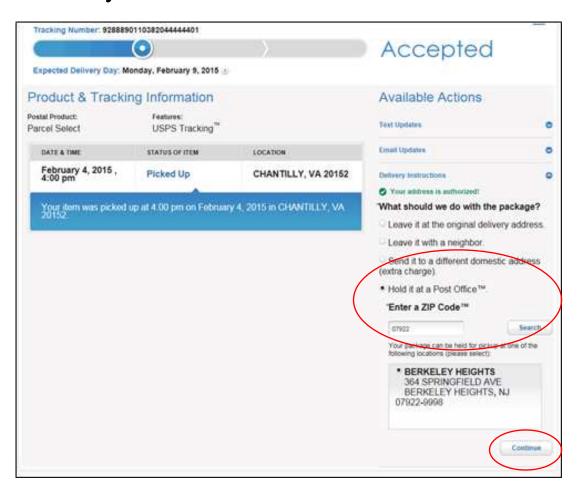

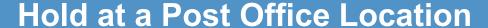

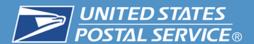

4. The selected Post Office location is displayed.

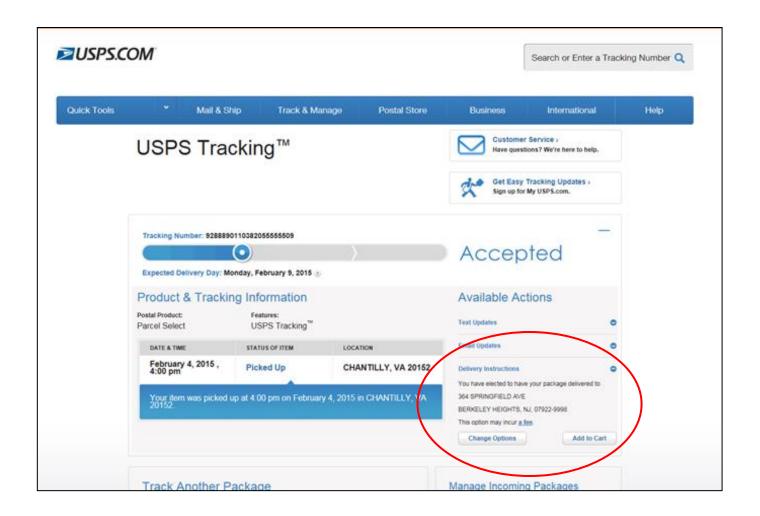

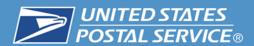

4. Checkout will appear with a zero total. Click "Checkout" to continue.

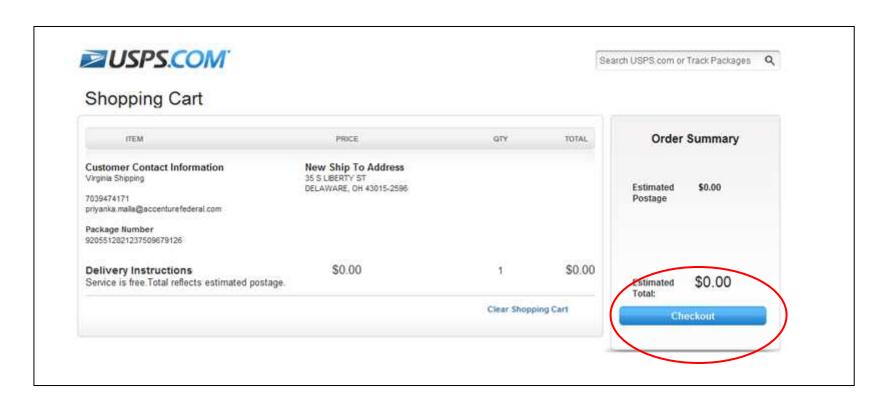

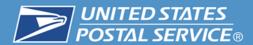

5. User will receive email notification of their request.

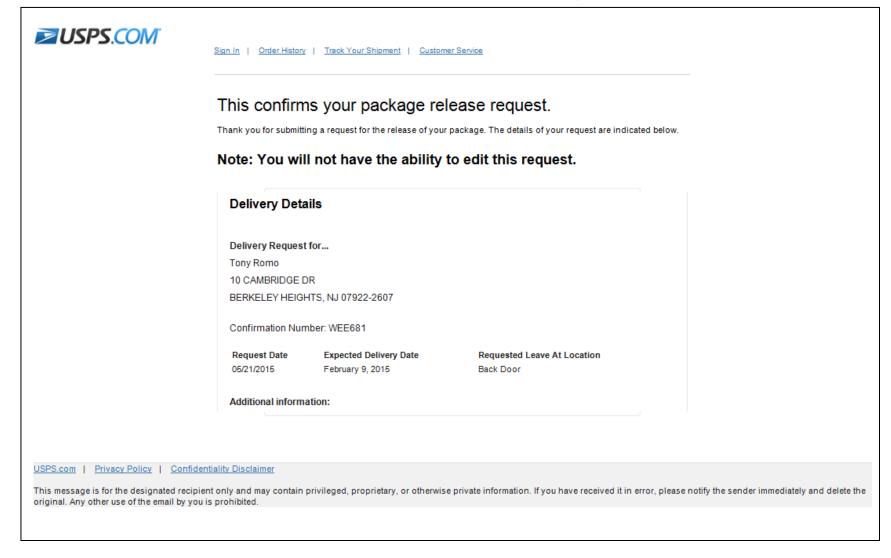

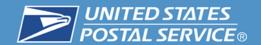

# Ship to Alternate Domestic Address, Upgrade Service, Add Insurance and Extra Service

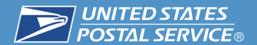

1. When "Send to a different domestic address" is selected, address field is displayed for user to input address.

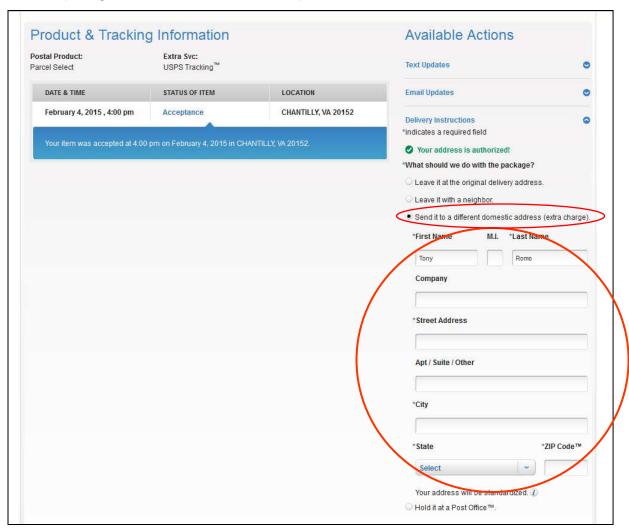

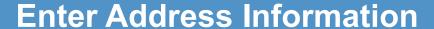

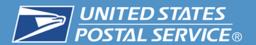

2. User inputs different domestic delivery address and clicks "Continue".

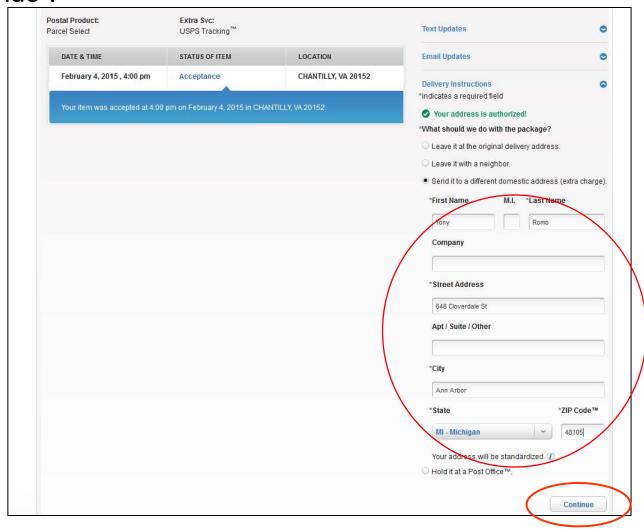

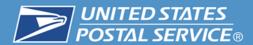

3. User may upgrade service by selecting Priority Mail or Priority Mail Express.

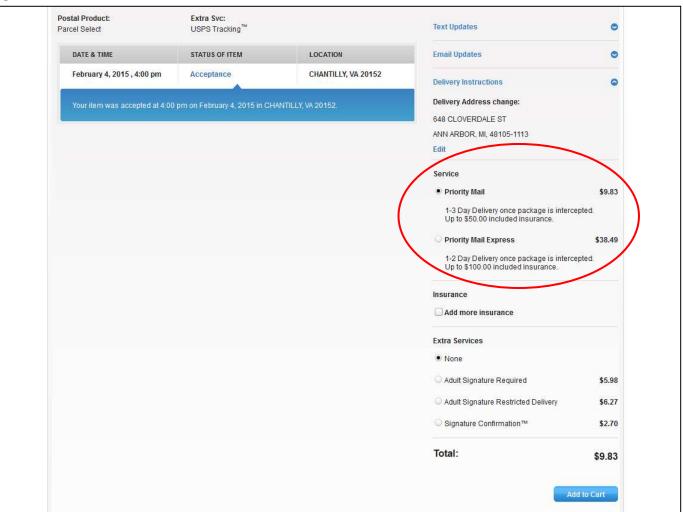

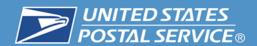

4. User selects "Add more insurance" enters additional insurance

amount.

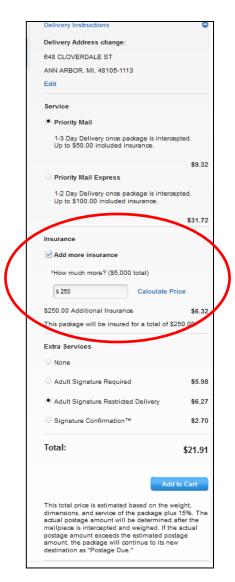

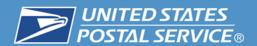

5. User selects an Extra Service. The price is calculated and total is displayed. Users clicks "Add to Cart".

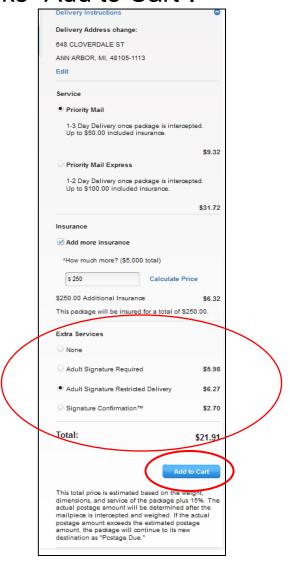

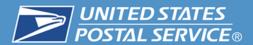

6. User is taken to the Shopping Cart Order Summary. Review the order and click "Checkout" to proceed.

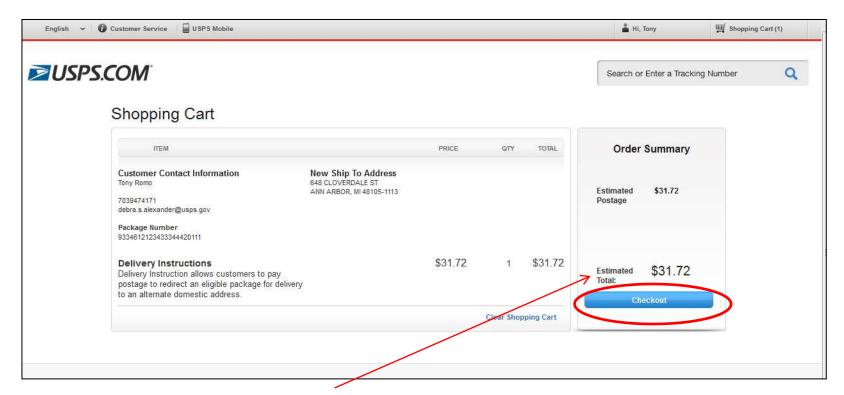

★ The total price is estimated based on the weight, dimensions, and service of the package plus 15%. The actual postage amount will be determined after the mailpiece is intercepted and weighed. If the actual postage amount exceeds the estimated postage amount, the package will continue to its new destination as "Postage Due."

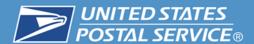

7. User must read and agree to the payment authorization. Review credit card information and click "Continue".

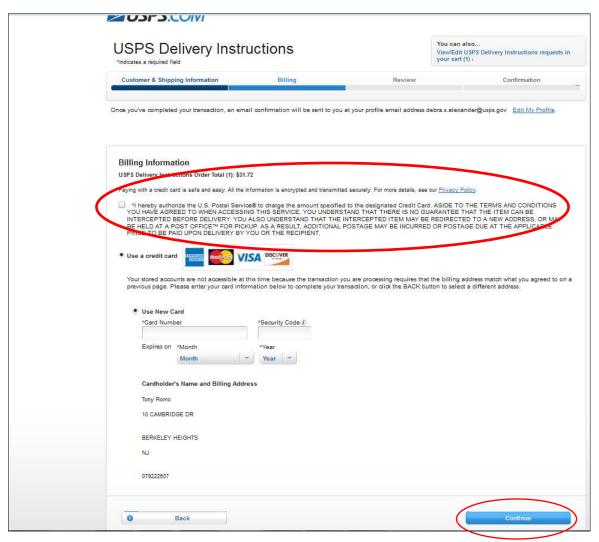

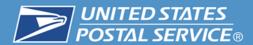

8. Checkout allows another review of order. Click "Place My Order" to proceed.

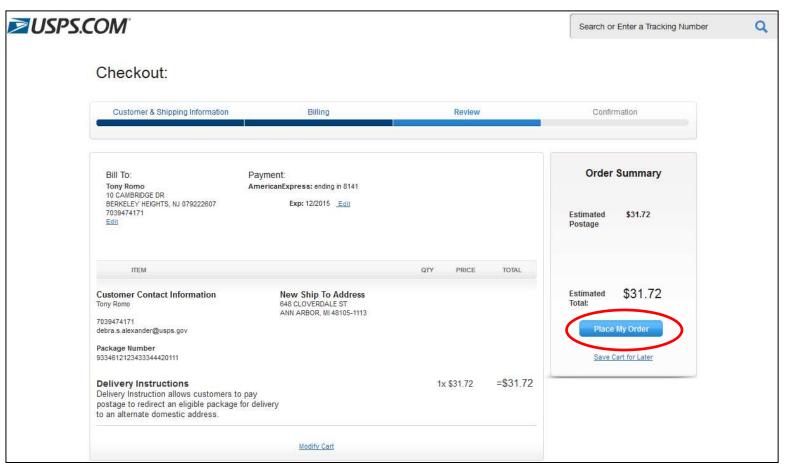

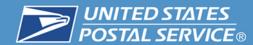

9. Confirmation that the Delivery Instruction has been placed.

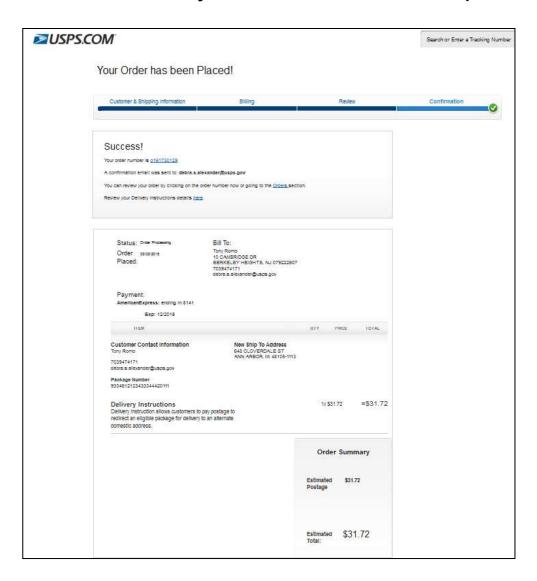

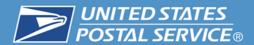

#### 10. User receives email notification of the request.

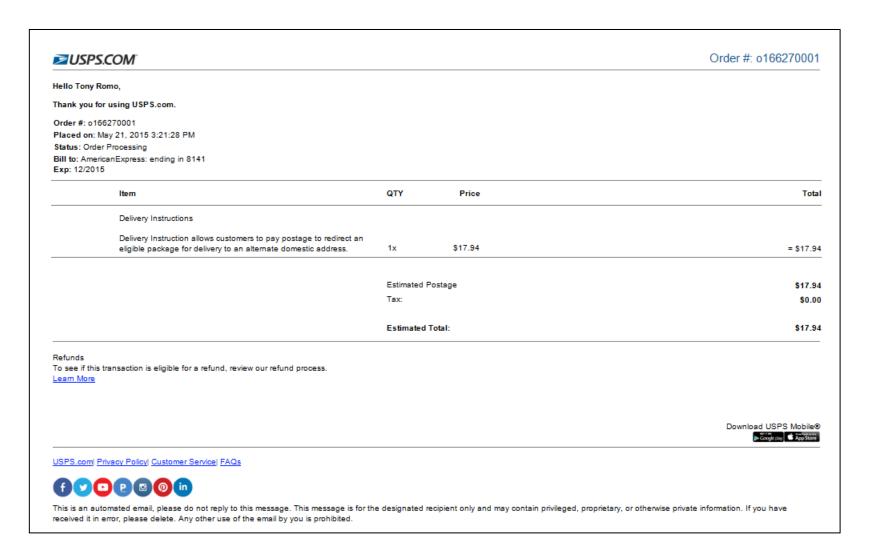

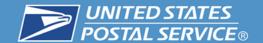

# Local Post Office Notification through My Post Office (MyPO)

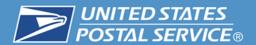

1. MyPO user, either the Postmaster or their designee, selects "Delivery Instructions".

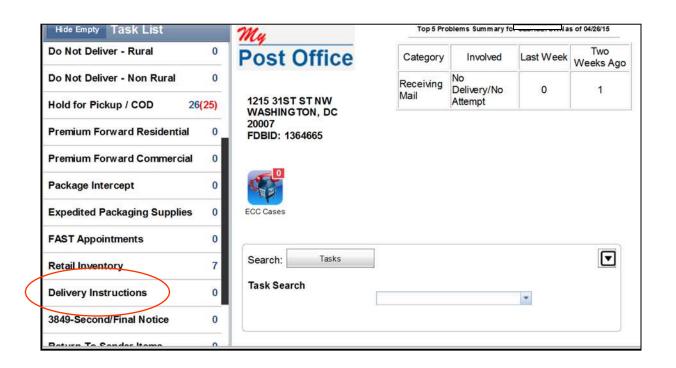

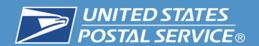

2. Open requests appear as "Undelivered". Double click the request to open.

|                     |                                  |                | Print All Delivery | Instructions |
|---------------------|----------------------------------|----------------|--------------------|--------------|
| Confirmation Number | Customer Information             | Request Date   | Status             |              |
| WEE306              | Shaha<br>173 EUCLID AVE APT 1002 | WED 10/22/2014 | Undelivered        | >            |
| WEE305              | Troy<br>1 WASHINGTON ST          | WED 10/22/2014 | Undelivered        | >            |
| WEE304              | Morris<br>14 ROSS ST             | WED 10/22/2014 | Undelivered        | >            |
|                     |                                  |                |                    |              |

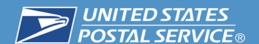

# **MyPO Delivery Instruction Detail Screen**

3. Delivery Instruction detail screen allows the user close the request as "Delivered" or "Not Delivered".

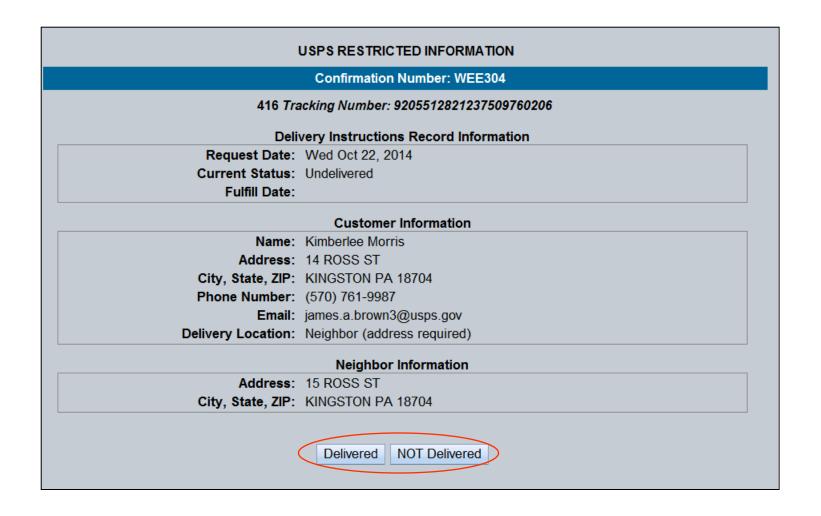

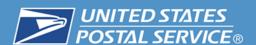

# Non-Delivery Reason Code

4. If "Not Delivered" is selected user must entered a reason must be entered.

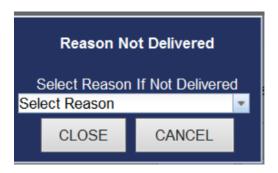

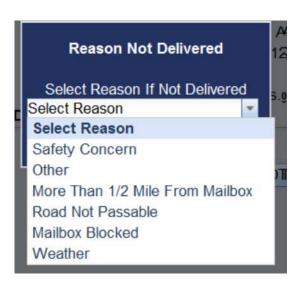

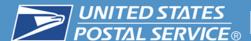

## POSTAL SERVICE® Requests to Redirect to a Domestic Address

5. From the Detail screen the user will select "Print Label".

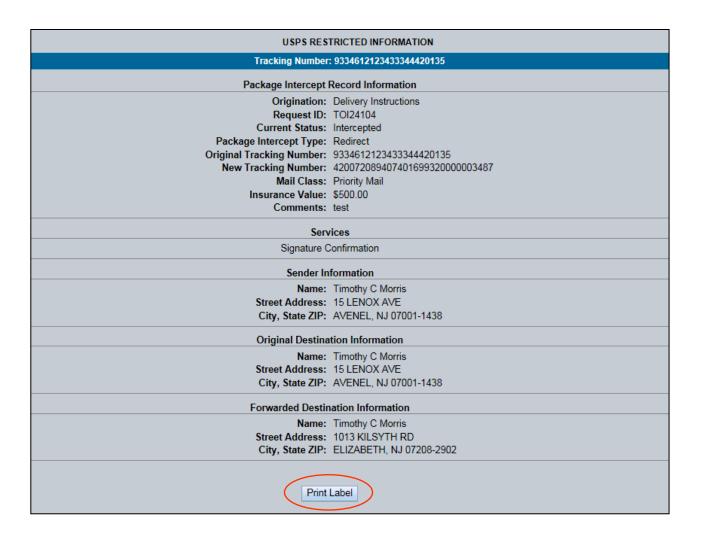

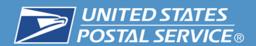

6. MyPO will generate a new label. User will print the new shipping label and affix over the existing label, ensuring that the previous barcode has been covered. The package should then be scanned as accepted and dispatched as usual.

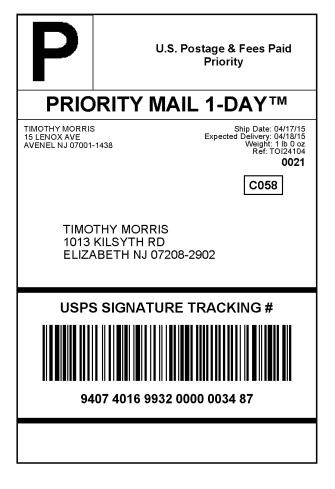

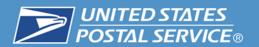

## Reports

(Internal Only)

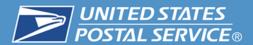

1. Locate Enterprise Data Warehouse (EDW)

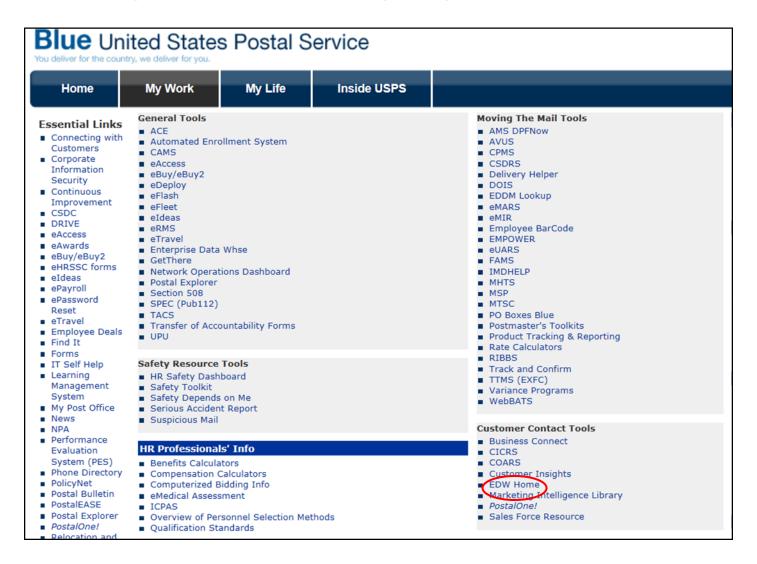

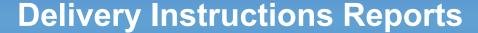

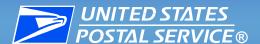

#### 2. Click "Enter the ASR".

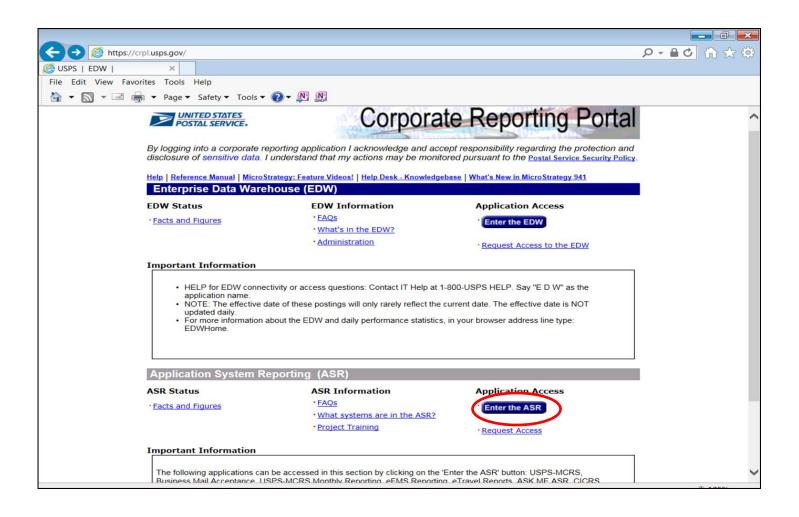

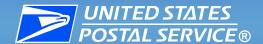

#### 3. Click "eCommerce Reporting".

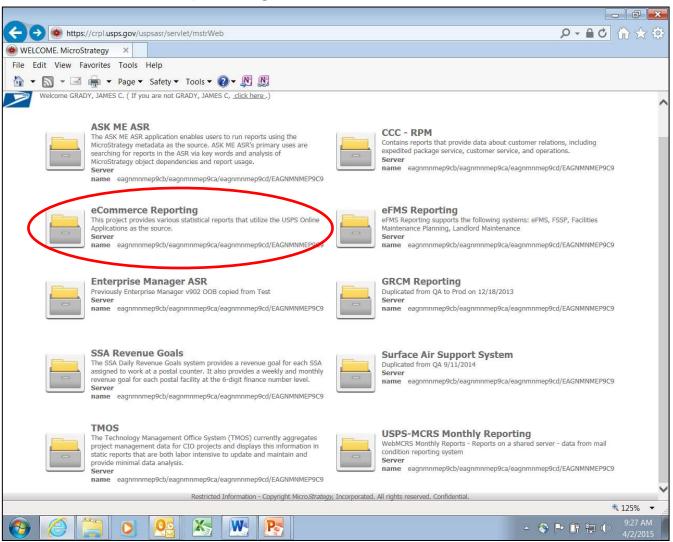

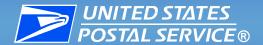

#### 4. Click "Shared Reports".

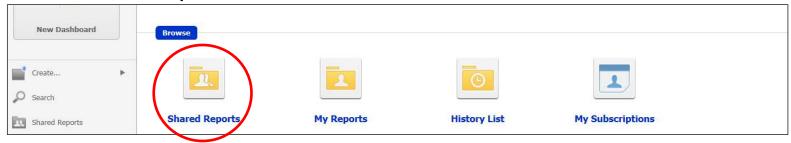

#### 5. Next click "Postal Store".

| 4 | Name |                            | Owner         | Modified           | Description                 |
|---|------|----------------------------|---------------|--------------------|-----------------------------|
|   |      | Inventory and Fullfillment | Administrator | 3/15/11 9:39:14 AM | Inventory Management, Inve  |
|   |      | Postal Store               | Administrator | 7/31/13 2:25:27 PM | Postal Store Reports Folder |
|   |      |                            |               |                    |                             |

#### 6. Next click "Operational Reports".

| Name                | Owner         | Modified           | Description       |
|---------------------|---------------|--------------------|-------------------|
| Operational Reports | Administrator | 4/29/15 8:42:31 AM |                   |
| Order Merchandise   | Administrator | 6/19/13 3:30:29 PM | Order Merchandise |
|                     |               |                    |                   |

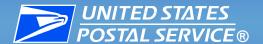

 Request Statistics - provides counts of Delivery Instructions requests that were sent to MyPO and the completion success.

|          | Requests<br>Completed | Completed<br>the same<br>day as the | Requests<br>Completed<br>after the | Requests<br>Completed<br>(for<br>selected | Requests not<br>Acknowledged<br>in MyPO (for | % of EASR Requests not Acknowledged in MyPO (for selected time period) |
|----------|-----------------------|-------------------------------------|------------------------------------|-------------------------------------------|----------------------------------------------|------------------------------------------------------------------------|
| NATIONAL | 0                     | 97,559                              | 17,964                             | 28.05%                                    | 98,735                                       | 24.41%                                                                 |

 Request Summary – provides count of Delivery Instruction requests completed, not completed and the reason.

|          | EASR    | # of EASR<br>Requests<br>Completed | Requests | Code -<br>Weather | Code -<br>Mailbox<br>blocked | Code -<br>More<br>than | Code -<br>Road<br>not<br>passable | Code -<br>Safety<br>concern | Code -<br>Other |
|----------|---------|------------------------------------|----------|-------------------|------------------------------|------------------------|-----------------------------------|-----------------------------|-----------------|
| NATIONAL | 411,788 | 115,523                            | 29,408   | 191               | 79                           | 115                    | 71                                | 1,397                       | 27,555          |

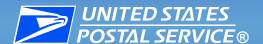

#### Benefits

- Ease of use for customers.
- Reduce failed delivery attempts and use of the PS Form 3849, Delivery Notice/Reminder/Receipt. \*6,245,961 mailpieces were scanned "Notice Left" in FY '14.
- Requests submitted by 2:00 a.m. (cst) are sent to local office that day.
- No fee is charged. Customer pays for postage, service upgrade and extra services added to ship to alternate address.

#### Changes

- May 2015 adding ability to upgrade service to Priority Mail Express or Priority Mail based on postage.
- May 2015 ability to add insurance over the \$50 included with Priority Mail and \$100 included with Priority Mail Express.

<sup>\*</sup>Data source – Corporate Reporting Portal – EDW – Delivery Success Report

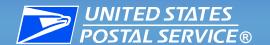

#### **Resources & Contact Information**

#### Resources

- User's Guide posted on RIBBS Website: <a href="https://ribbs.usps.gov">https://ribbs.usps.gov</a>.
- My Post Office (MyPO) User Guide (for Internal Use)

#### Contact

Shippingservices@usps.gov.

# Delivery Instructions Overview Webinar

### **Question and Answer Session**

**United States Postal Service** 

Sherri D. Evans
Product Development Specialist
Shipping Products and Services

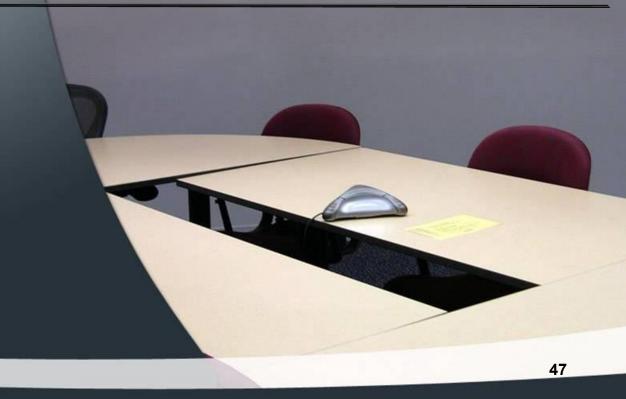

## Delivery Instructions Overview Webinar

The webinar is now concluded

RIBBS Website: https://ribbs.usps.gov